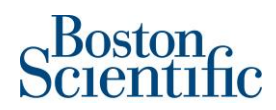

# Tabla de contenido

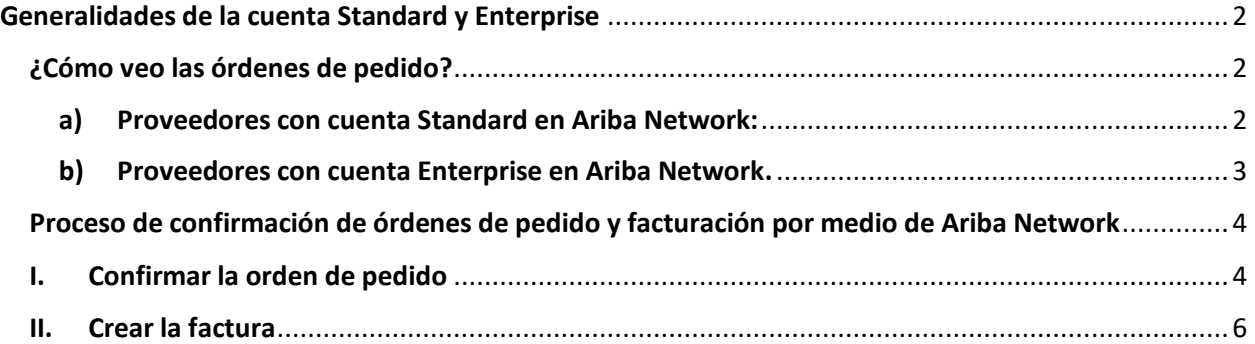

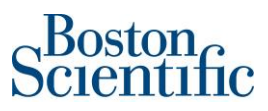

#### **Generalidades de la cuenta Standard y Enterprise**

#### <span id="page-1-1"></span><span id="page-1-0"></span>**¿Cómo veo las órdenes de pedido?**

#### **a) Proveedores con cuenta Standard en Ariba Network:**

<span id="page-1-2"></span>Lo más importante es tener presente que el proceso de facturación siempre debe realizarse por medio del correo enviado por Ariba Network con la notificación de la orden de pedido. Por medio del link que trae el número de orden de pedido o por medio del botón "procesar orden" que viene en el correo será dirigido al sitio: supplier.ariba.com, una vez que haya ingresado con su usuario y contraseña, el sistema le presentará una pantalla que le permitirá iniciar el proceso de facturación.

Nota: En caso de que no tenga el email original de la orden de pedido, debe ingresar a supplier.ariba.com con su usuario y contraseña, una vez que esté en el sistema, debe dirigirse a la Página de Inicio, sección: Pedidos, facturas y pagos. Luego seleccionar la opción "Últimos 200 documentos", hacer clic en "Nuevos pedidos de compra" o en la opción "Más" y "Pedidos de compra". Tal como se muestra a continuación:

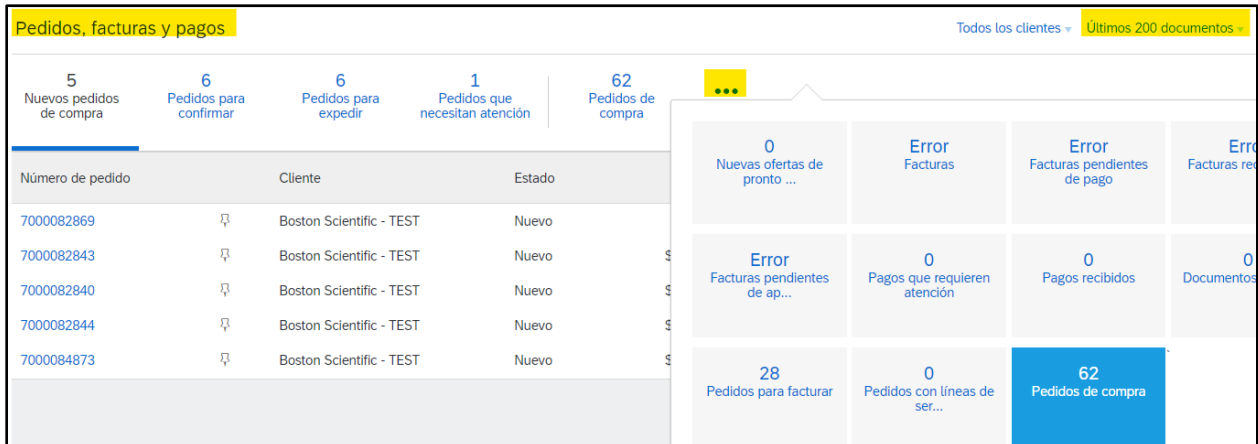

Una vez que haya identificado la orden de pedido que desea facturar, debe hacer clic en la opción "Seleccionar" y elegir "Enviarme una copia para tomar acción".

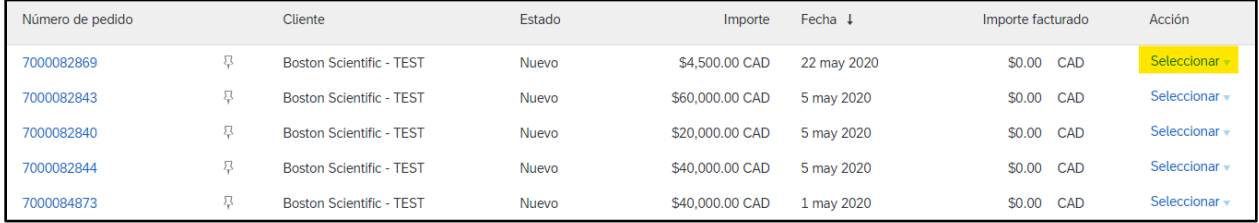

Al reenviarse la orden de compra a su correo, podrá iniciar el proceso de facturación tal como se describe en el primer párrafo.

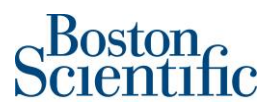

#### <span id="page-2-0"></span>**b) Proveedores con cuenta Enterprise en Ariba Network.**

Debe ingresar al sitio web supplier.ariba.com con su usuario y contraseña. Una vez en el Sistema, para ver las órdenes de pedido, puede ir a la "Bandeja de Entrada" y seleccionar "Pedidos y órdenes de entrega". Tal como se observa a continuación:

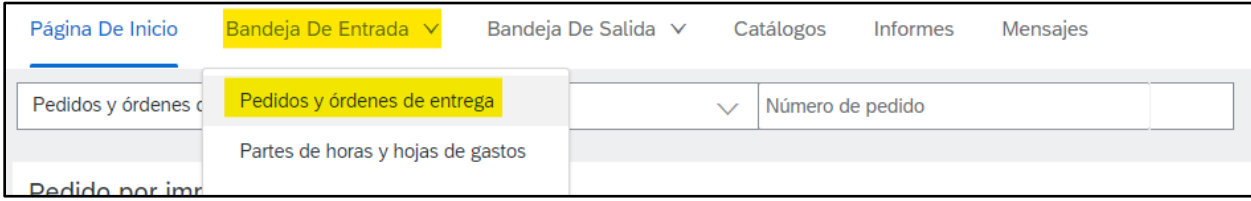

También puede dirigirse a la Página de Inicio, sección: Pedidos, facturas y pagos. Luego seleccionar la opción "Últimos 200 documentos", hacer clic en "Nuevos pedidos de compra" o en la opción "Más" y "Pedidos de compra". Cada orden de pedido tiene un link que le permitirá iniciar con el proceso de facturación.

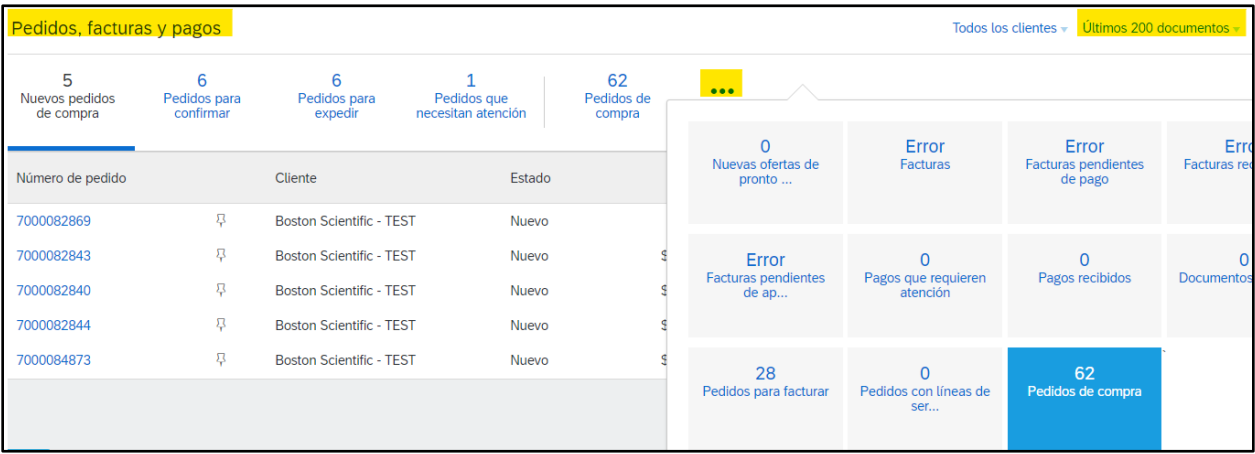

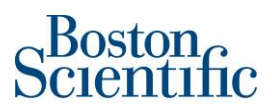

# <span id="page-3-0"></span>**Proceso de confirmación de órdenes de pedido y facturación por medio de Ariba Network**

#### <span id="page-3-1"></span>**I. Confirmar la orden de pedido**

1. En la sección: *Crear confirmación de pedido*, seleccione la opción: *Confirmar pedido completo*

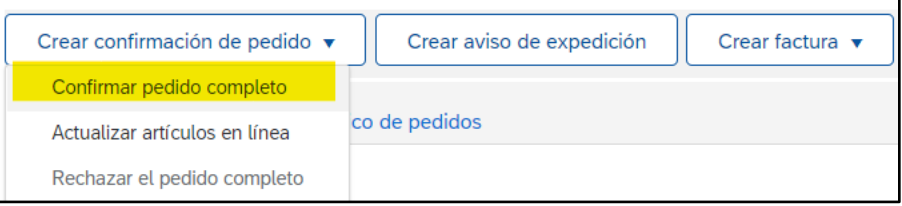

- 2. En la sección: *Cabecera de confirmación de pedido*, solo complete los siguientes campos:
	- a. *Número de confirmación*: Puede usar números y letras. Sin embargo, el número de caracteres no puede ser mayor a 16.
	- b. *Fecha estimada de entrega*: Es una fecha estimada, por lo que, si dicha fecha no resulta ser exactamente la que usted seleccionó, no se preocupe, eso no va a afectar el pago de la factura.

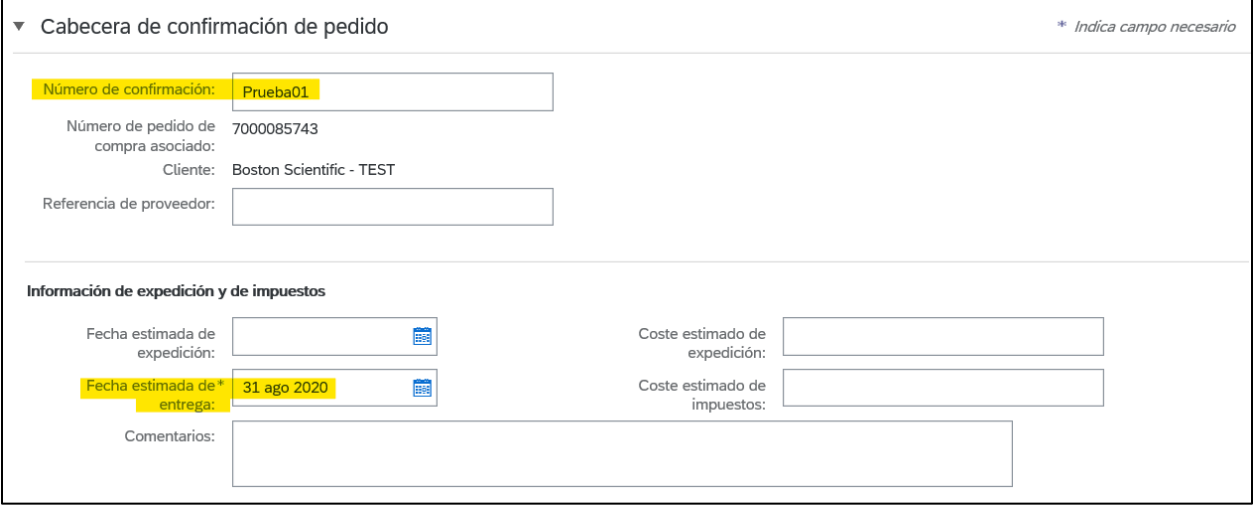

- 3. No agregue ningún documento adjunto en la sección: *Adjuntos*.
- 4. No complete ningún otro campo en la sección: *Líneas de factura*.
- 5. De clic en: *Siguiente*.

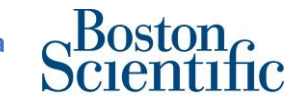

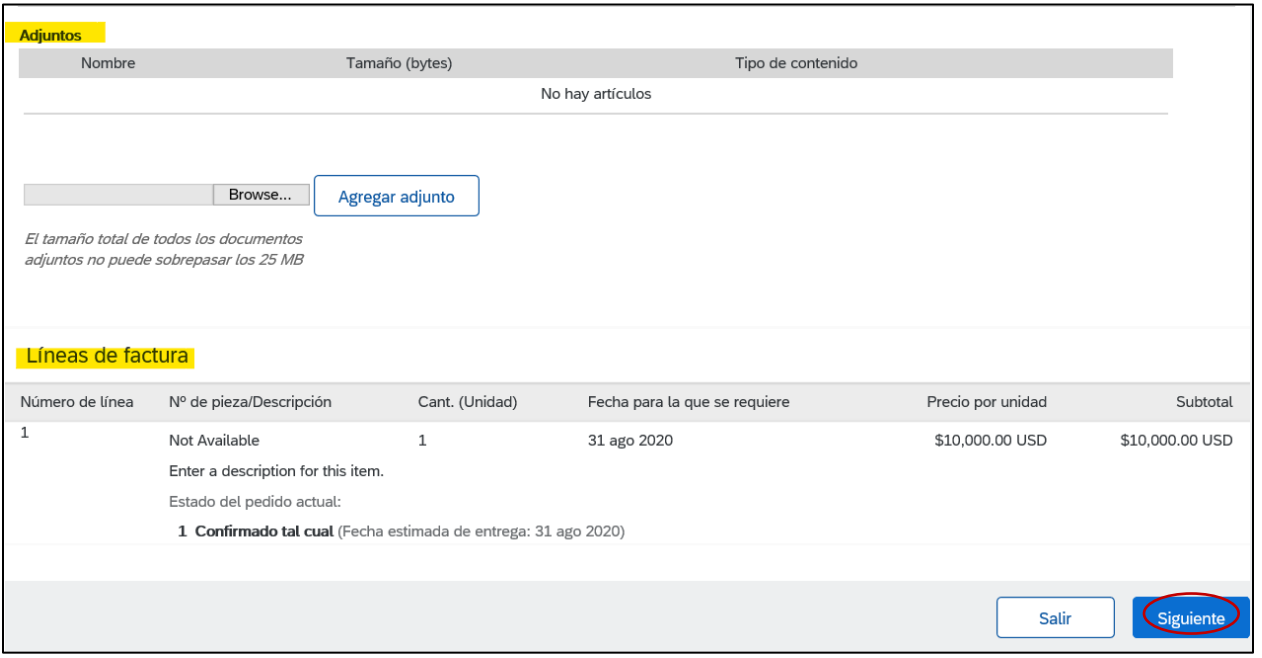

# 6. Verifique que toda la información en las líneas de factura esté correcta y seleccione: *Enviar*

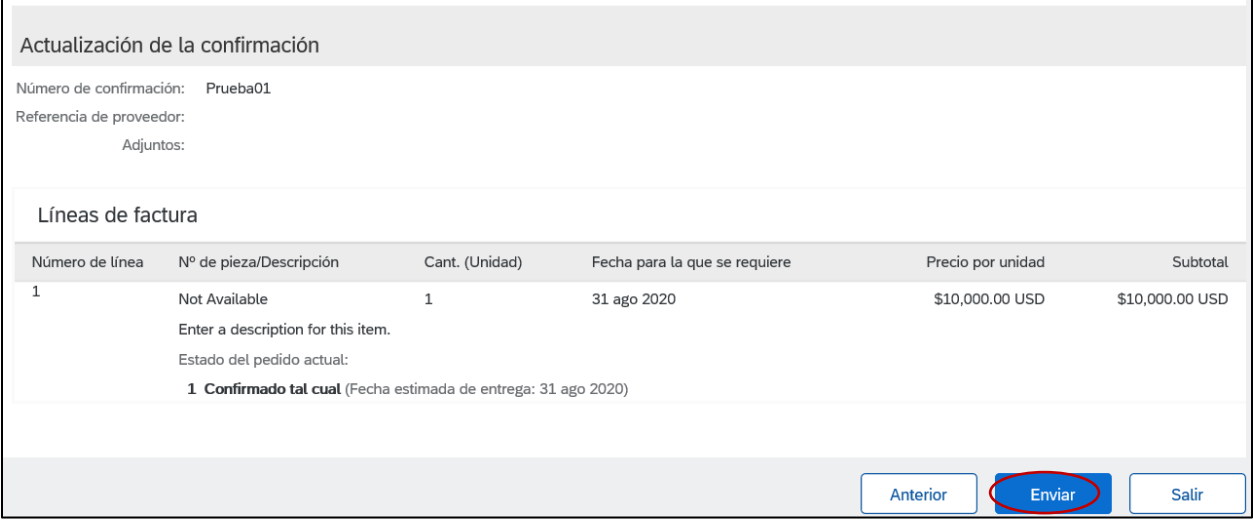

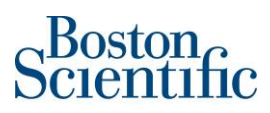

### <span id="page-5-0"></span>**II. Crear la factura**

7. En la sección: *Crear factura*, seleccione la opción: *Factura estándar*

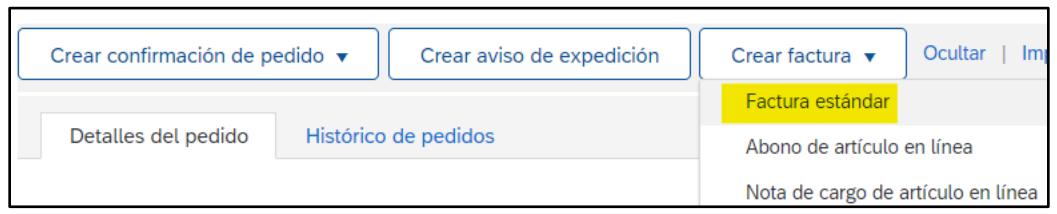

# \*\*\***Inmediatamente el Sistema brinda la opción de crear la factura**\*\*\*

- 8. En la sección*: Resumen*, por favor solo complete los siguientes campos:
	- a. *Factura N°*: Puede usar dígitos alfanuméricos. Sin embargo, no puede ser mayor de 16 dígitos. Este número es para el control interno de su compañía.
	- b. *Fecha de la factura*: Es un campo que ya viene lleno automáticamente. El sistema utiliza la fecha del día en que crea la factura, es decir, el día de "hoy".

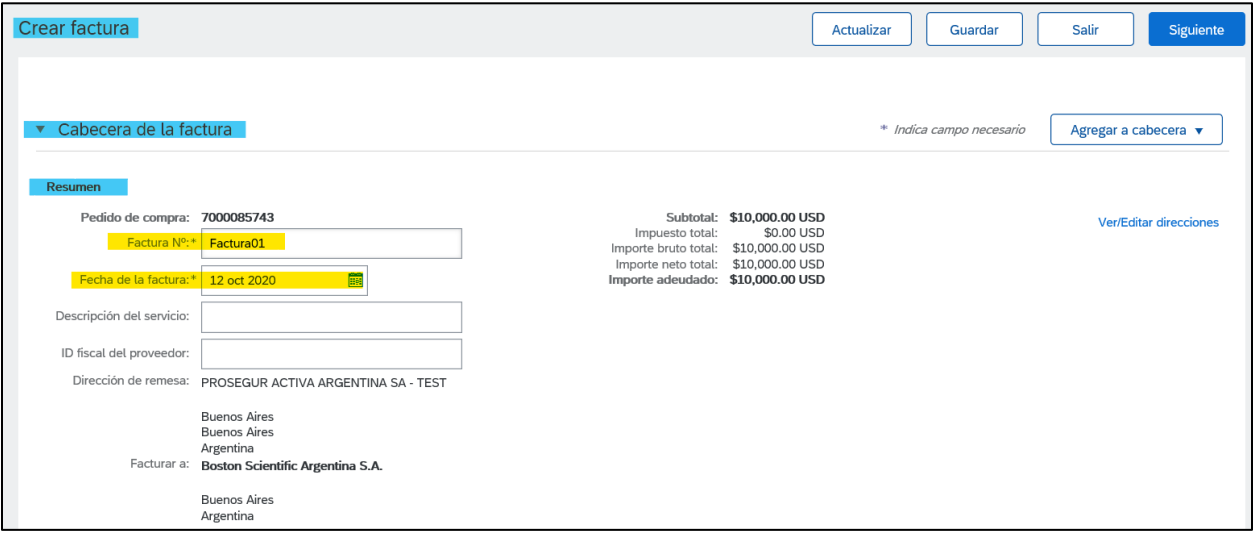

- 9. En la sección: *Impuesto*
- Para agregar impuestos, por ejemplo: el IVA, por favor seleccione la opción: *Impuesto a nivel de*

*línea*

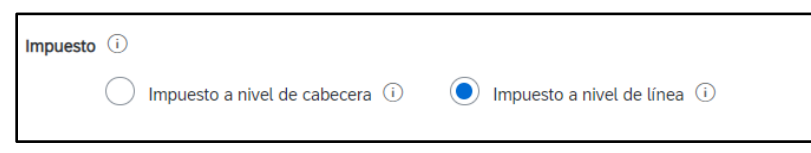

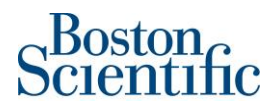

10. **No** cambie ni complete los campos en las secciones de: *Expedición, Condición de pago y Campos* 

*adicionales.* 

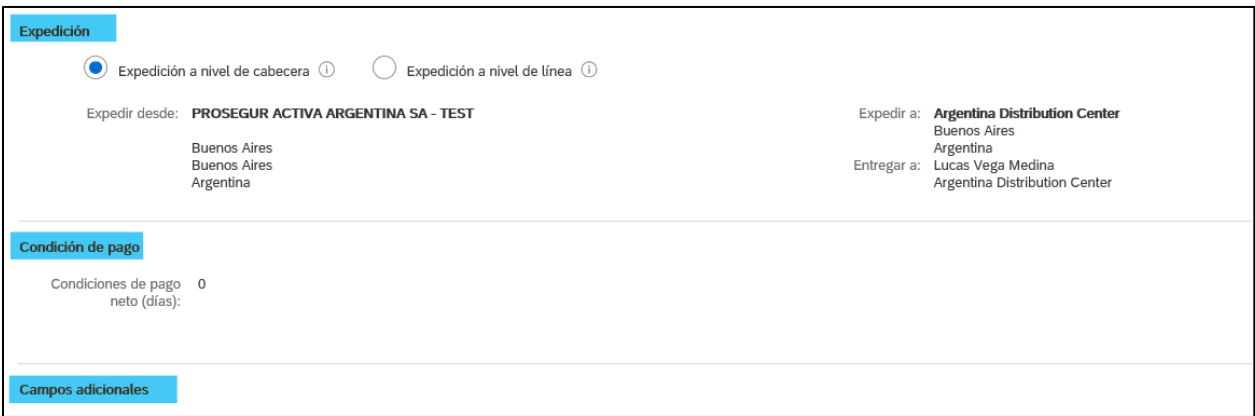

- 11. En sección: *Líneas de factura*
- 12. **Si solo hay una línea de factura, su factura solo puede tener una línea también**. Ariba no le permite crear una factura multi-línea contra una orden de pedido que solo tiene una línea.
- 13. De clic en el "check box" de cada una de las líneas que desea facturar.
- 14. El botón verde "Incluir" debe permanecer activo, para que el sistema incluya una línea. En caso de que necesite deshabilitar una línea (para no incluirla en la factura), puede hacerlo dando clic en el botón verde.
- 15. *Para órdenes de Materiales:* El único campo que puede modificarse en las líneas de factura de las **órdenes de pedido** tipo **Material** es: *Cantidad,* puede facturar la cantidad completa o una porción de esta (en caso de que ocupe facturar parcialmente). Sin embargo, tenga en cuenta que debe usar números enteros.

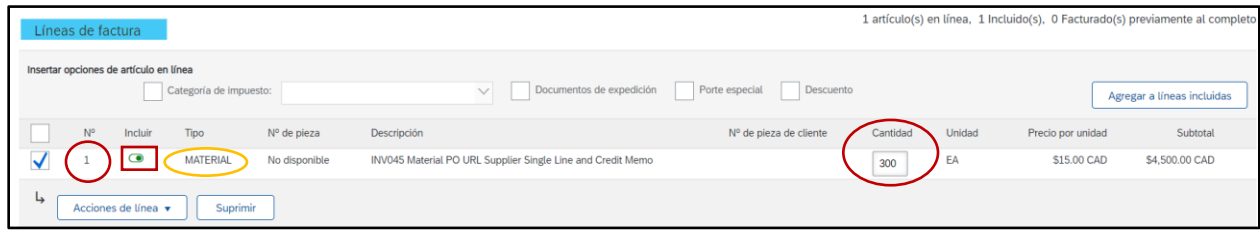

16. *Para órdenes de Servicio:* El único campo que puede modificarse en las líneas de factura de las **órdenes de pedido** tipo **Servicio** es: *Subtotal*. Este campo se encuentra automáticamente completado con el costo total de cada línea. Sin embargo, usted puede modificar dicho valor (en caso de que ocupe facturar parcialmente). Lo único que no puede hacer es poner un monto mayor al consignado en la orden de pedido.

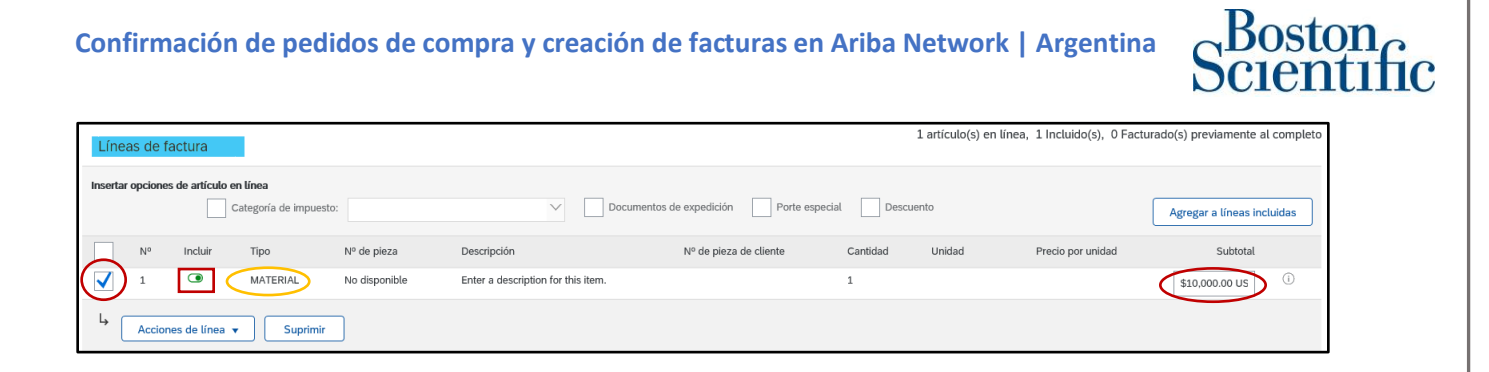

17. Para **agregar impuestos** en cada línea de factura, seleccione la opción: *Acciones de línea* y luego:

### *Impuesto*

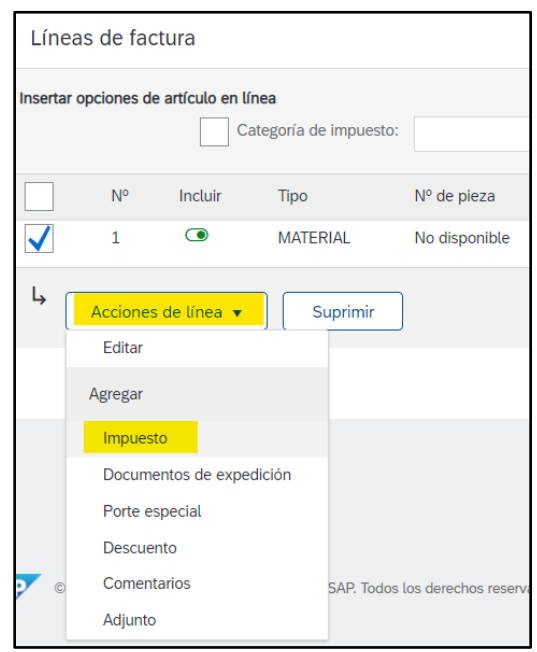

18. En la sección: *Categoría*, un menú con diferentes tipos de impuestos se mostrará. Seleccione el **Impuesto al Valor Agregado (IVA)** para cada una de las líneas que desea facturar.

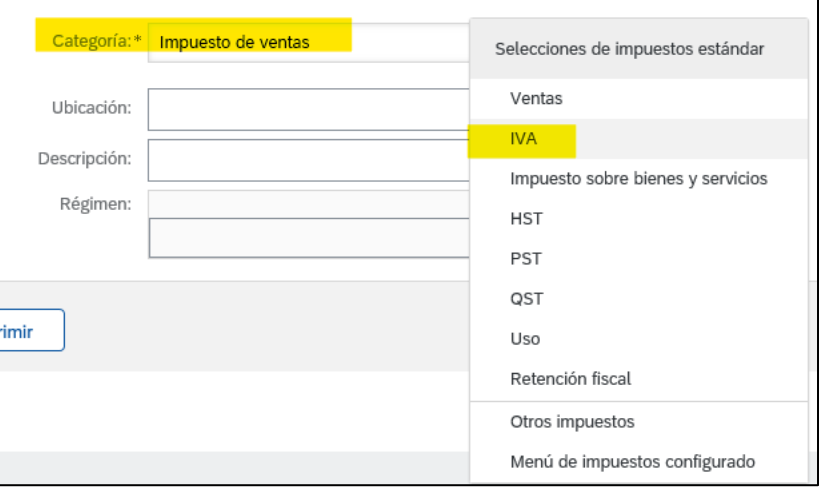

# $\beta$ oston

- 19. Una vez que haya seleccionado el "**IVA**" para la categoría de impuesto, complete el campo de *Porcentaje (%)*. **Nunca** complete el campo de *Base imponible* ni *Importe de los Impuestos*, ya que cuando haga clic en el botón "Actualizar" el sistema automáticamente completará el campo de *Base imponible* e *Importe de los Impuestos.*
- 20. En el siguiente ejemplo se seleccionó el IVA con un porcentaje del 21%

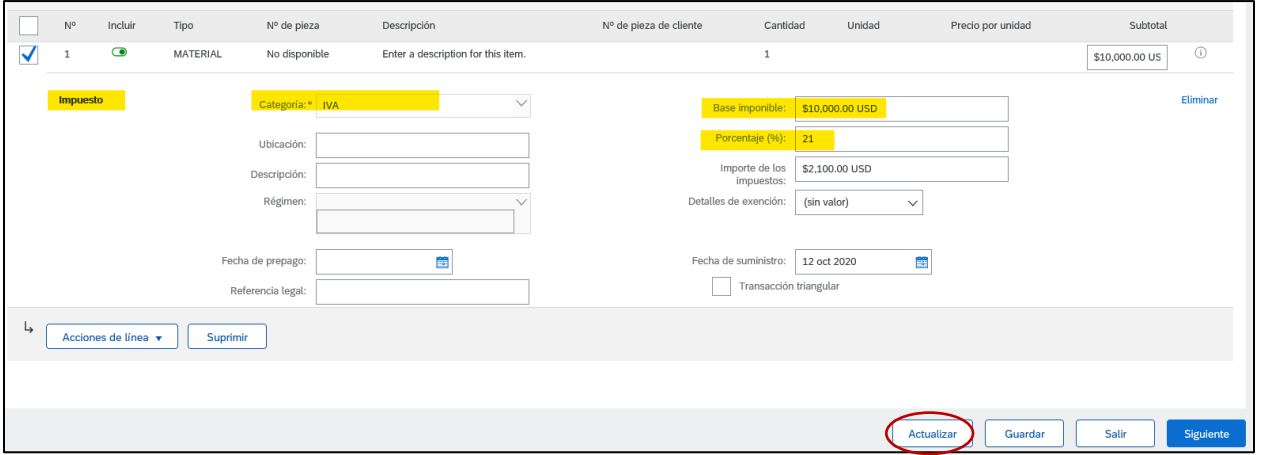

21. Para agregar el **impuesto** correspondiente a la **"Percepción de Ingresos Brutos" (PERCEP. IIBB)**,

por favor diríjase a la esquina superior de la pantalla y haga clic en la opción: *Agregar a* 

*cabecera*; seguidamente seleccione la opción "Porte especial".

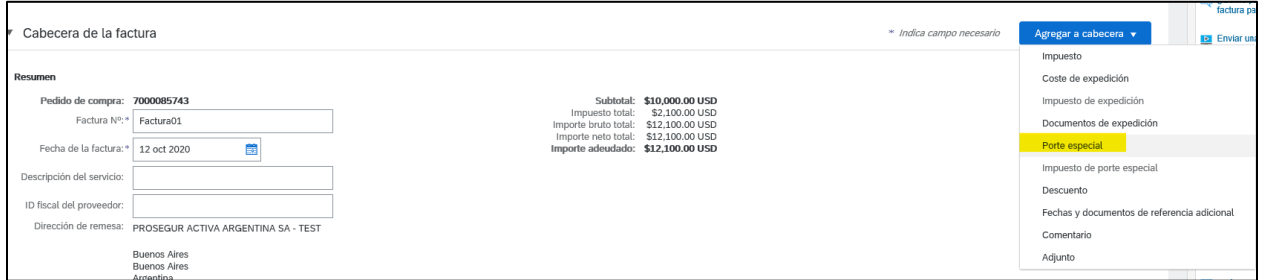

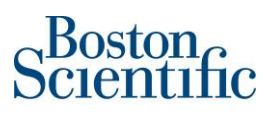

22. Automáticamente el sistema agregará debajo de la sección "Expedición" una nueva sección

denominada: "Importe por porte especial", en donde podrá digitar el monto correspondiente a

la **"Percepción de Ingresos Brutos" (PERCEP. IIBB).**

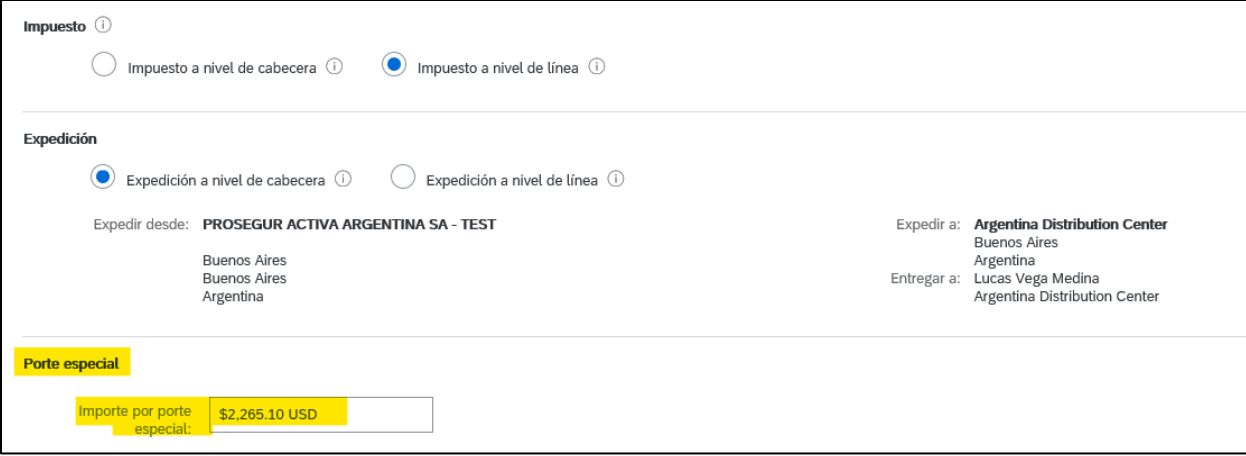

23. **RECUERDE:** Es obligatorio **agregar** la **factura en PDF**. Para adjuntar la factura, por favor diríjase a la esquina superior de la pantalla y haga clic en la opción: *Agregar a cabecera*; seguidamente seleccione la opción "Adjunto".

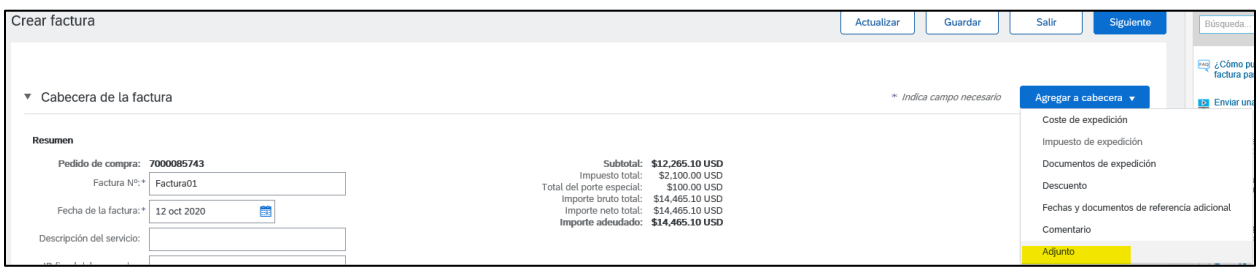

24. Haga clic en "Browse"

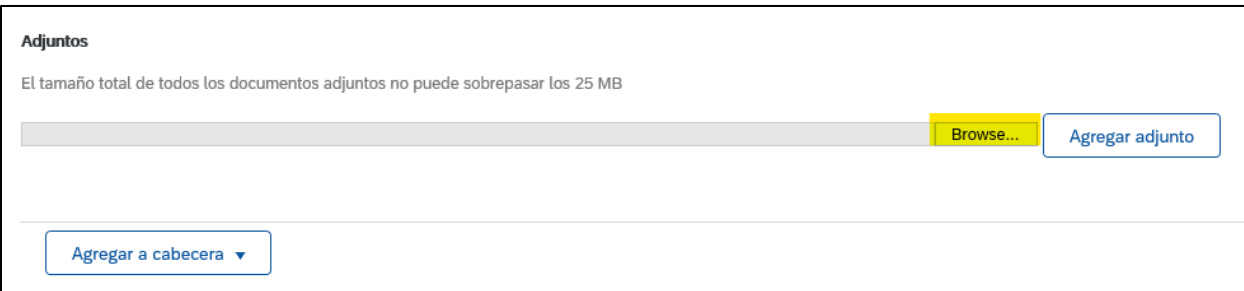

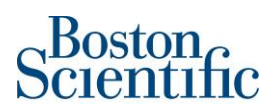

25. El sistema le permitirá navegar en las carpetas de su computadora y seleccionar la factura en formato PDF. Una vez que haya seleccionado el documento, haga clic en "Open".

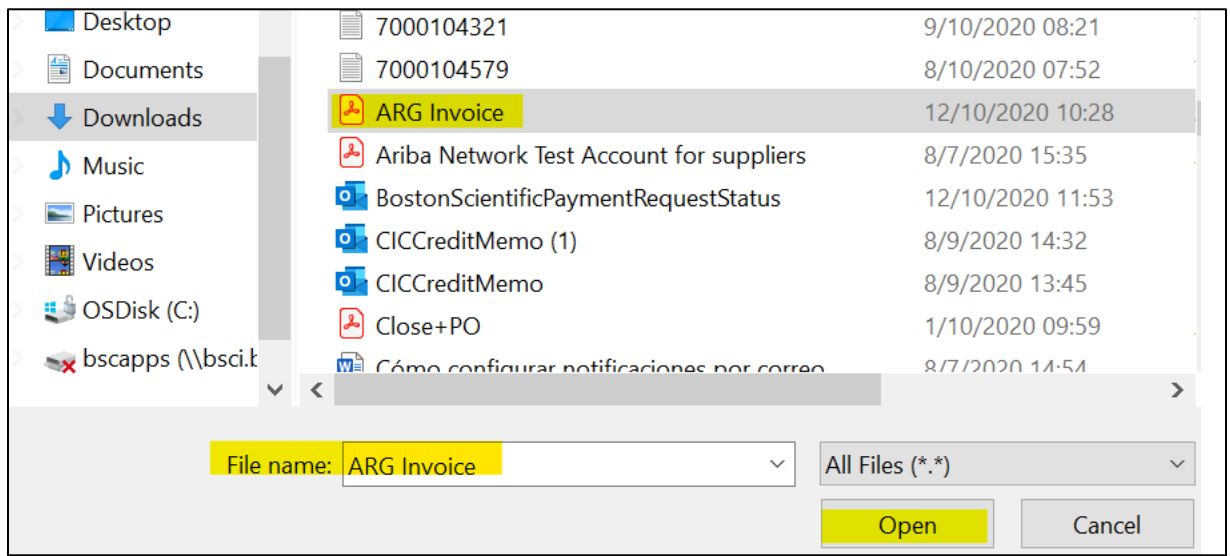

# 26. Haga clic en "Agregar adjunto"

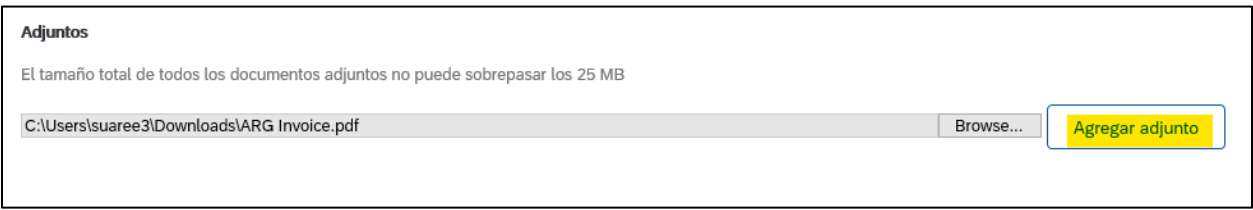

# 27. El sistema desplegará la siguiente información:

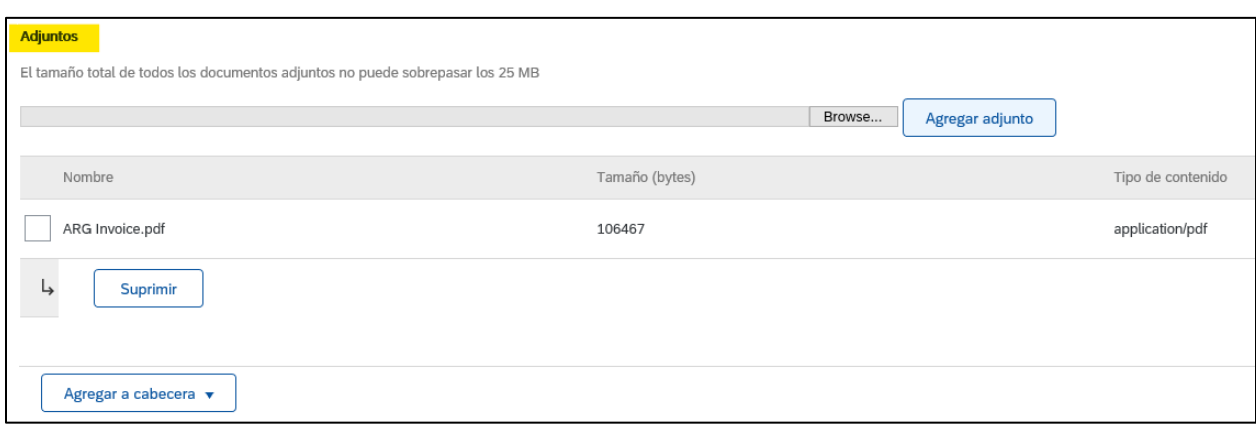

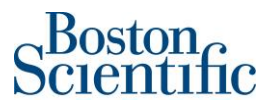

28. También puede incluir costos de envío, en caso de ser necesario, al seleccionar "Acciones de

línea" y luego haciendo clic en: *Porte Especial*

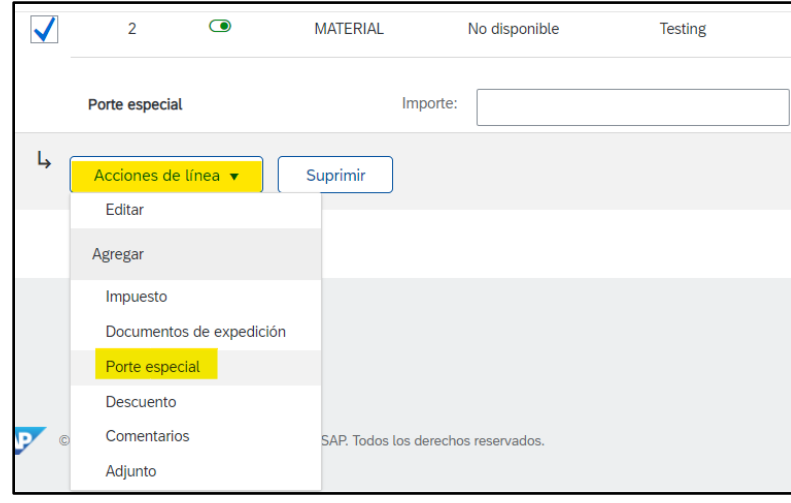

29. Una nueva opción estará disponible y podrá digitar la cantidad y descripción de los costos de envío. Haga clic en "Actualizar" después de haber llenado los campos de *Cantidad* y *Descripción*.

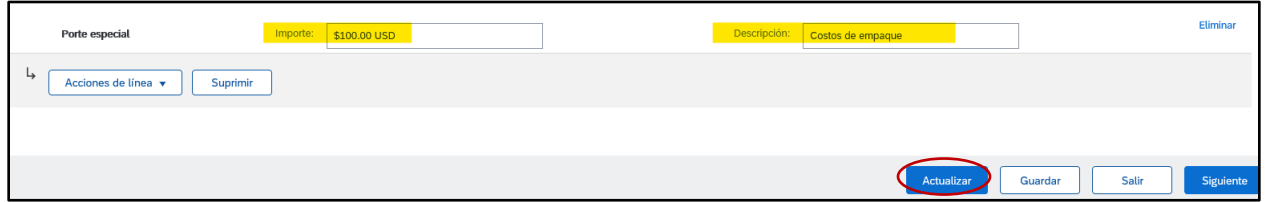

30. Una vez que haya incluido todas las líneas que requiere en la factura, así como los impuestos para cada línea y los costos de envío (de ser necesarios), haga clic en "Siguiente"

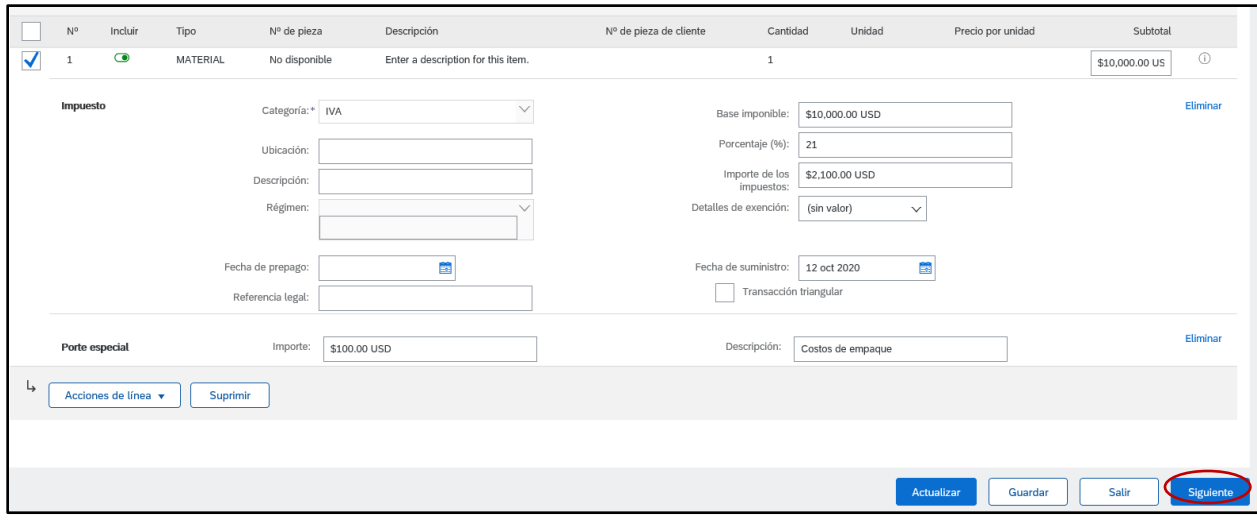

- $\sim$ Boston
- 31. Revise la información en la factura. Verifique que todos los campos han sido completados

exitosamente.

32. Seleccione: *Enviar*

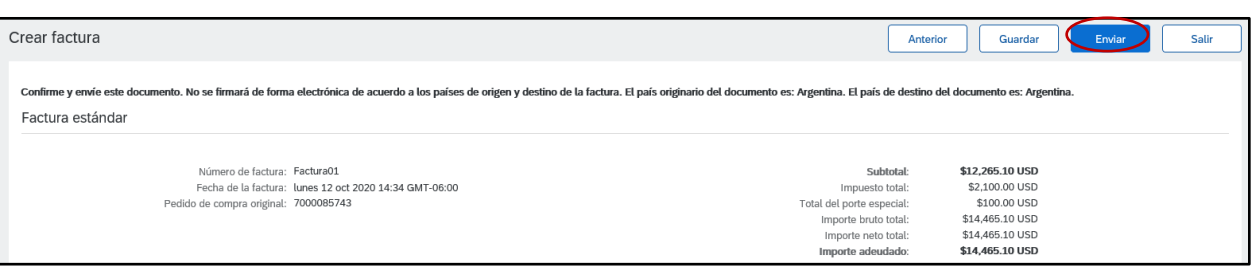

33. Seleccione: *Imprimir*, si quiere tener una copia de la facture o haga clic en *Salir* para regresar a la página de inicio.

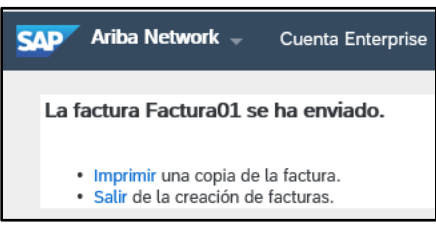

❖ **Si tiene alguna pregunta respecto al proceso de facturación, por favor comuníquese al siguiente correo:** [supplierenablement@bsci.com](mailto:supplierenablement@bsci.com)